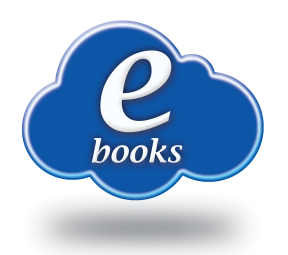

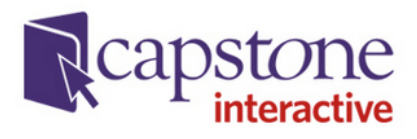

## **Capstone Directions**

- 1. Start with the following Hempfield Library Digital page to access all links/downloads and directions: **http://hempfieldsd.libguides.com/digitalelem.**
- 2. Capstone can be used via a computer/laptop or mobile device. If you are using a computer/laptop, go to http://mycapstonelibrary.com/login/. Login using the Username and Password provided by the librarian. Go to #5. Start with #3 below if you want to use Capstone via a mobile device (tablet, iPad, smartphone).
- 3. Download Capstone Interactive from the App Store (Not available from Google Play). This app is used to download and read eBooks from Capstone.
- 4. After installing the App, simply Sign in (bottom right) using the Username and Password provided by the librarian.
- 5. If you are using a computer, simply open a book and you can either read the book or have it read to you.
- 6. If you are using a device, you must download the book to your device to read it. You can download up to 20 books on each device.
- 7. By clicking on a book already downloaded, you have the option of removing it from the device.